### **INSTRUCTIONS TO REGISTER RADIATION MACHINES**

Use the following link to access the online licensing system:

https://dphregprograms.iowa.gov/PublicPortal/lowa/IDPH/common/index.jsp

For assistance with finding a username or resetting a password, contact the OICO Help Desk: 515-281-5703 or 1-800-532-1174.

These instructions assume you have already created an A&A account, set up your Profile Page, and Created your Business. If you have not created an account and set up your profile and business, go back to the IDPH Regulatory Programs – Radiation Machines page and follow the "How to create an account" and/or "How to create your business" instructions.

NOTE: You must use either Google Chrome or Safari when applying online.

If you need assistance navigating the licensing portal after reviewing these instructions, contact the AMANDA Support Team: 1-855-824-4357.

### **STEP 1: SIGN IN**

1) Click Sign In on the Licensing Portal home page.

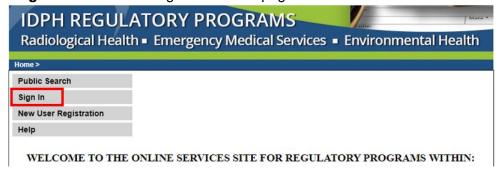

Sign In

Create An Account

Forgot Password

Forgot Id

2) Enter your Account ID and password, then click Sign In.

Enterprise A&A

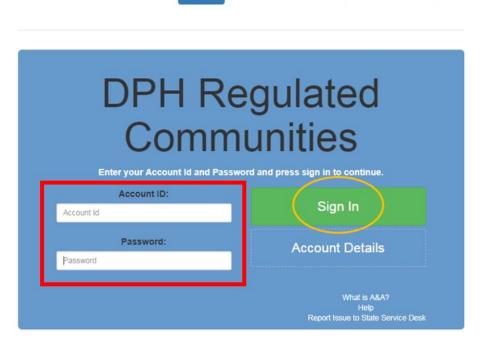

# **STEP 2: SELECT THE FACILITY**

On your profile page the facility will be listed on the left side under **Registered User's Memberships**. If you do not see your Facility listed, please call 855-824-4357 to be linked.

- 1) Click on the Facility's name so it appears highlighted.
- 2) Click Continue.

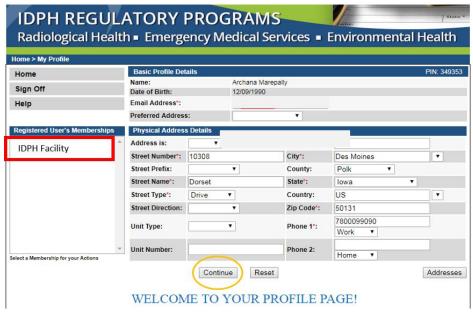

# **STEP 2: APPLY FOR A PROGRAM**

Next, you will be directed to the **Programs** page for your facility.

1) Click Apply for a Program.

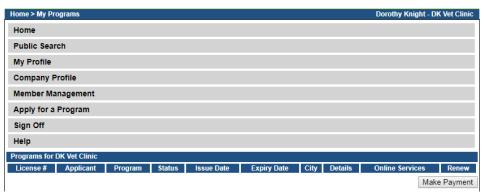

- 2) A pop-up will appear. Click **OK** to Continue.
- Choose the Program "Radiological Facility"
- 4) Then, choose the type of facility you wish to apply as under Program Detail.

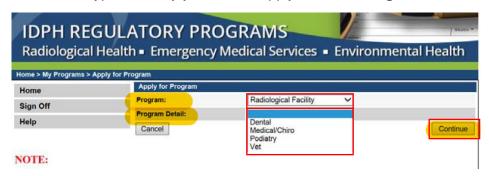

## **STEP 3: APPLICATION FORM**

The renewal application will appear on the next screen.

- 1) Click **Expand All** on the right side of the **Application Form** section.
- 2) Check "Yes" or "No" to the questions provided. (NOTE: If you answer "Yes" to any of the affirmation questions, you must provide the details in a text box below the question.)

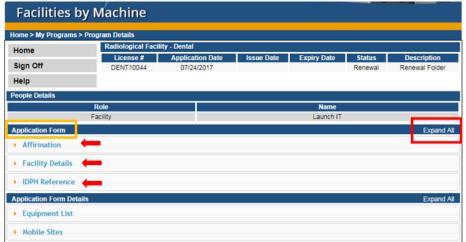

## **STEP 4: APPLICATION FORM DETAILS**

- 1) Click the second **Expand All** on the right side of the **Application Form Details** section.
- 2) Under "Equipment List" click **Add** and enter the details for your machines, then click **Save**. REPEATE THIS PROCESS FOR EACH PIECE OF EQUIPMENT.
- 3) Follow the same steps for "Mobile Sites."
- 4) Click **Continue** when you are finished.

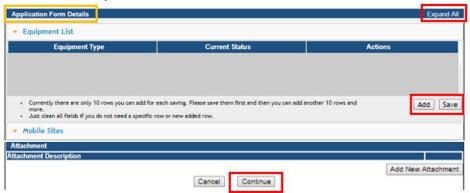

### STEP 5: FACILITY CONTACT LIST

The Contact List for the Facility will appear on the next page.

- 1) Click Add.
- 2) Enter the contact details, then click **Save**.
- 3) Repeat this process for each contact.
- 4) When you have finished, click Continue.

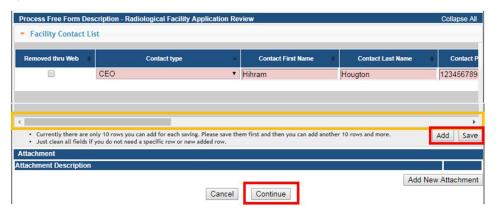

### **STEP 6: UNIT INFORMATION**

- 1) On the following page, enter information for the first machine added.
- 2) Select an answer under Public Portal Affirmation
- 3) Click **Continue** to be taken to the next page of Unit Information.

NOTE: The number of "Unit Information" pages corresponds to the number of equipment added to the "Equipment List." For example: if 5 pieces of equipment were added to the "Equipment List" there will be 5 pages of "Unit Infromation" to click **Continue** through.

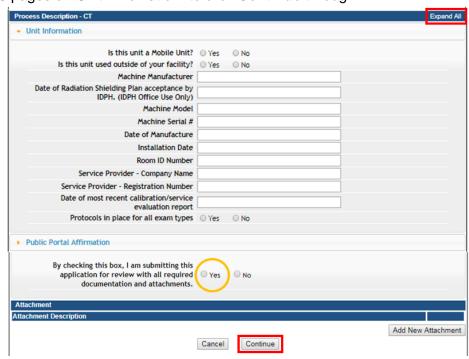

## **STEP 7: TERMS AND CONDITIONS**

- 1) Check the box as show to agree to the "Terms and Conditions."
- 2) Click Continue.

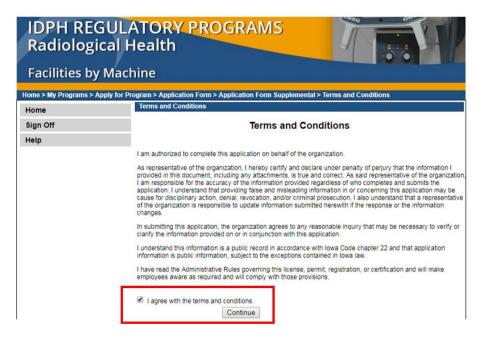

### **STEP 8: MAKE A PAYMENT**

To make a payment:

- 1) Click Pay Now, and then click Pay Now again on the next screen.
- 2) Click **OK** on the pop-up.

(If you would like to return to your application later to pay, click Pay Later.)

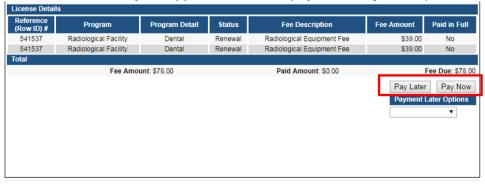

- 3) You will be prompted to enter your payment information.
- 4) Once you have entered the payment information, click **Continue**.
- 5) On the following Review page, click Confirm.

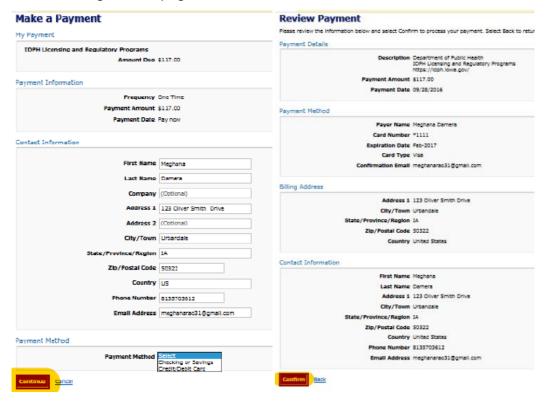

- 6) On the "Confirmation" page, click Continue.
- 7) You will then be taken to your receipt.

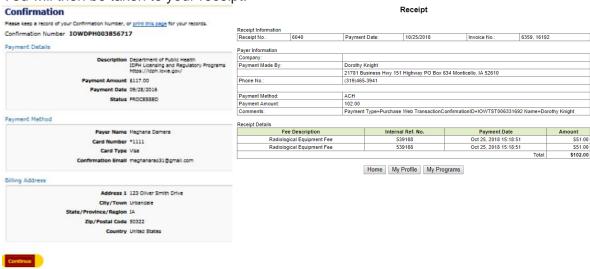